# Midterm Grading Instructions in MyESCC

## **Notes about grading before you begin:**

The following are valid grades that can be assigned at Midterm:  $A - B - C - D - F$ 

## **Begin Grading**

1. Open **Resources** and select **MyESCC** <https://selfservice.edisonohio.edu:8173/Student/Account/Login>

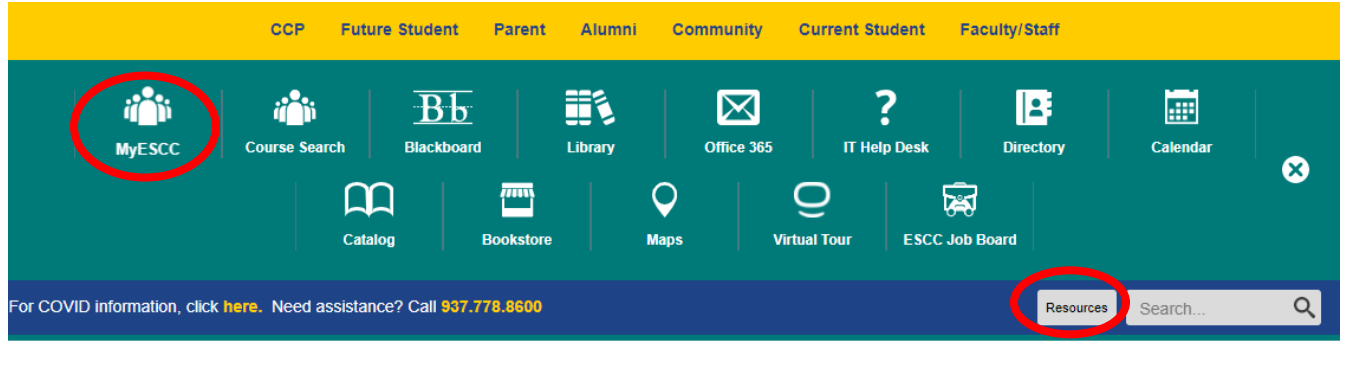

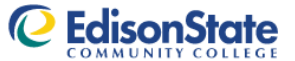

Academic Programs Workforce Development Paying for College Admissions Student Life Campus Services About

2. Log in with your Edison State username and password.

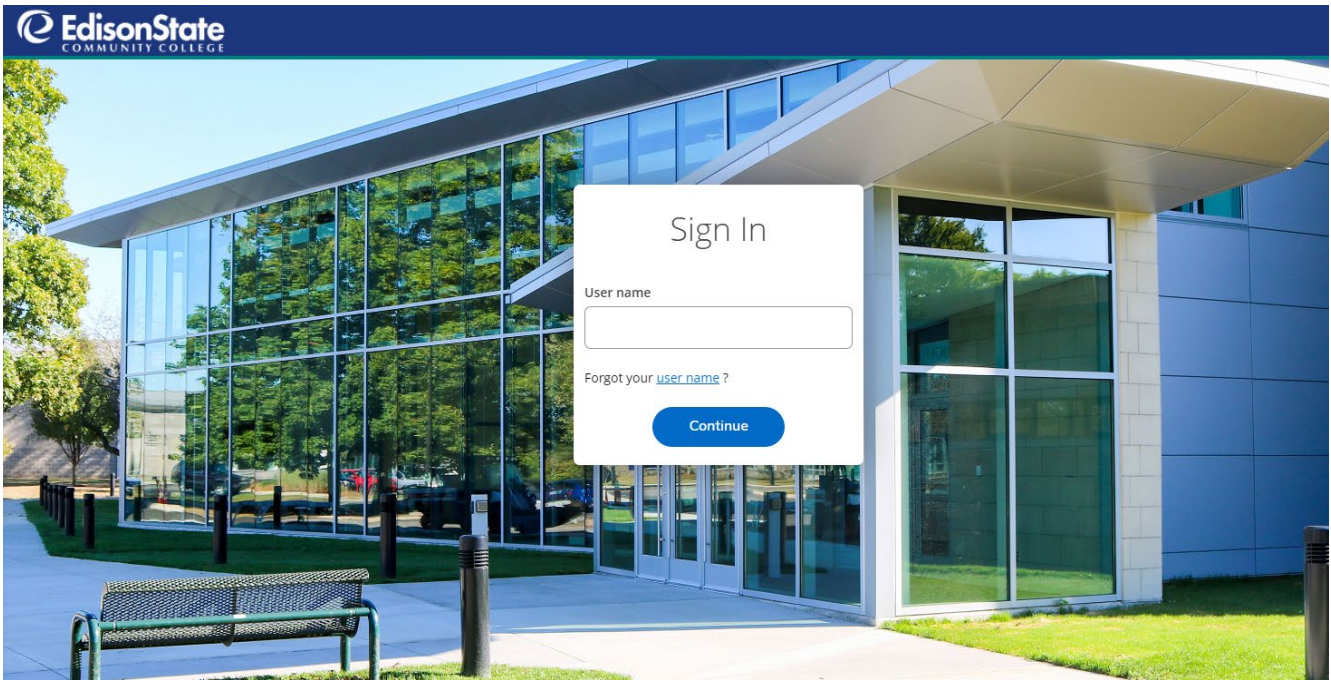

#### 3. Select the **Faculty** menu option.

Hello, Welcome to Colleague Self-Servi... Choose a category to get started. **Student Finance** Employee  $\bullet$ 甴 Here you can view your latest statement and make a payment Here you can view your tax form consents, earnings statements, online. banking information, timecards and leave balances. **Student Planning Course Search** 相 Here you can search for courses, plan your terms, and schedule Here you can view and search in course catalog & register your course sections. Grades **Enrollment Verifications**  $\blacksquare$ Here you can view your grades by term. Here you can view and request an enrollment verification. **Transcript Requests Academic Attendance** lo Here you can view and request a transcript. Here you can view your attendances by term. Advising Faculty Here you can access your advisees and provide guidance & Here you can view your active classes and submit grades and feedback on their academic planning. waivers for students.

#### 4. Select the class section you want to grade. Be sure you are selecting the course in the correct semester.

Daily Work . Faculty . Faculty Overview Manage your courses by selecting a section below

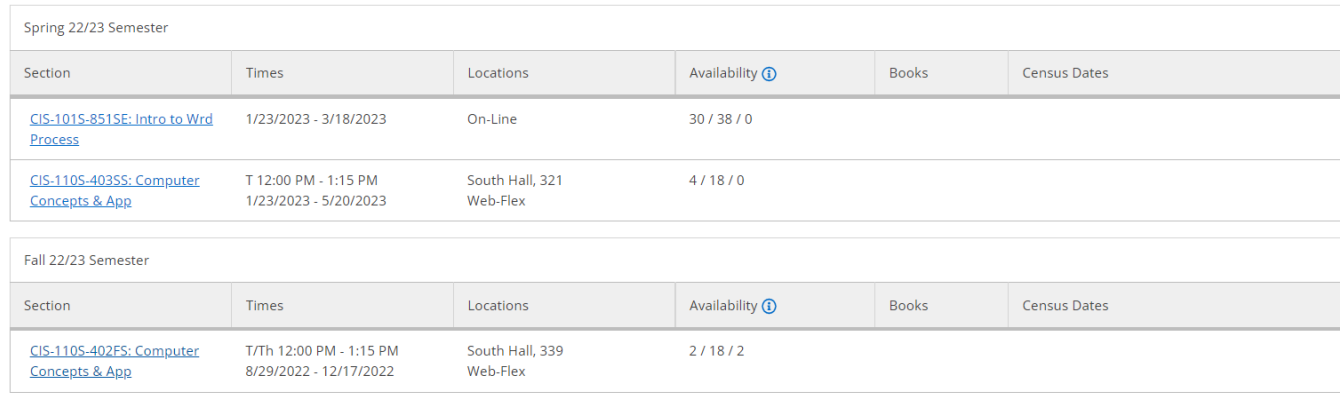

© 2000-2022 Ellucian Company L.P. and its affiliates. All rights reserved. Privacy

### 5. The roster will display. Select **Grading**. Select **Midterm 1**.

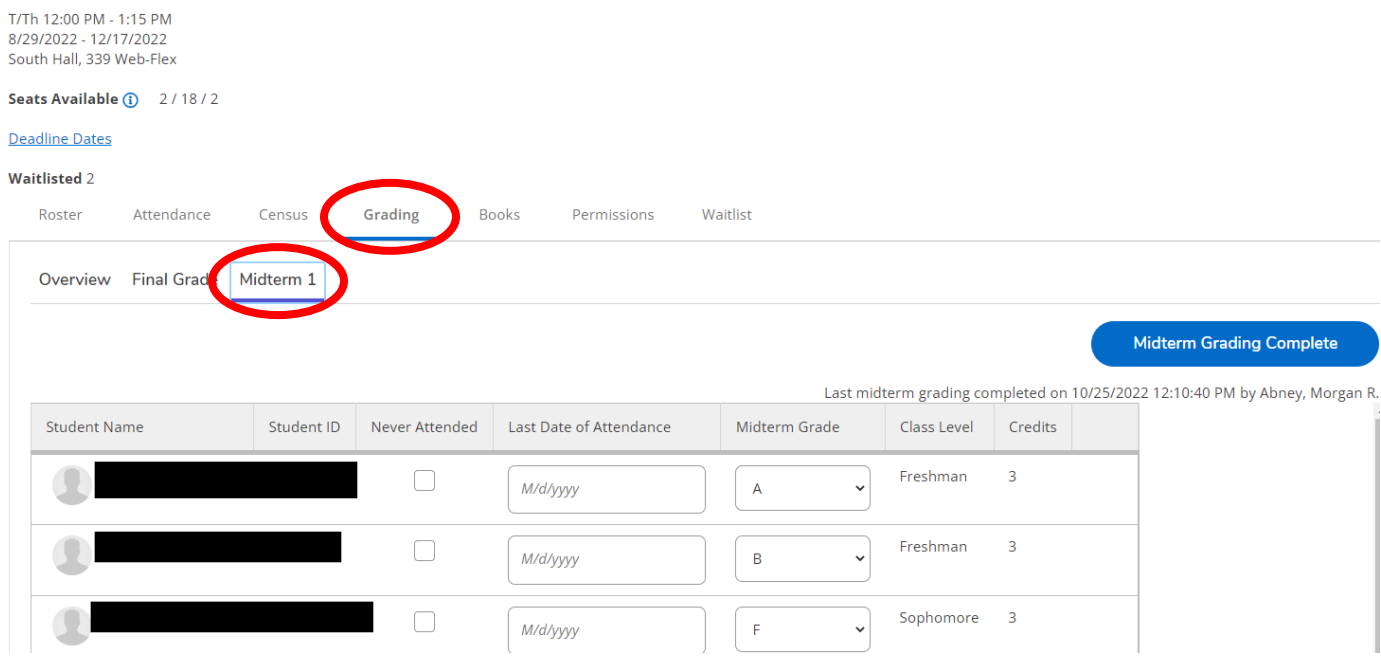

6. Here you will see the Never Attended, Last Date of Attendance "LDA", and Midterm Grade columns. Select the current earned grade for each student from the **Midterm Grade** drop-down menu. No need to enter a Last Date of Attendance; that will be required at final grading or of the student withdraws. When you have finished selecting the Midterm Grade for each student, select, **Midterm Grading Complete**.

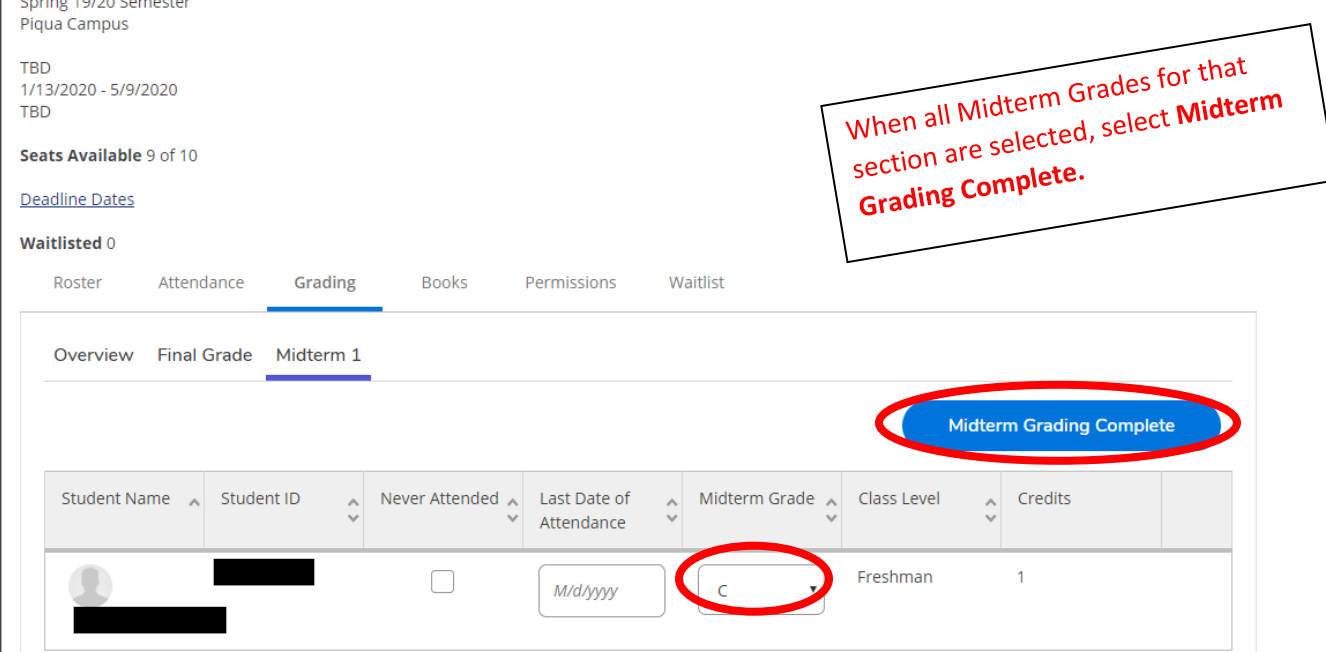

7. A confirmation box will pop up. You can cancel and review the midterm grades you have selected again. When you are ready, select **Continue**.

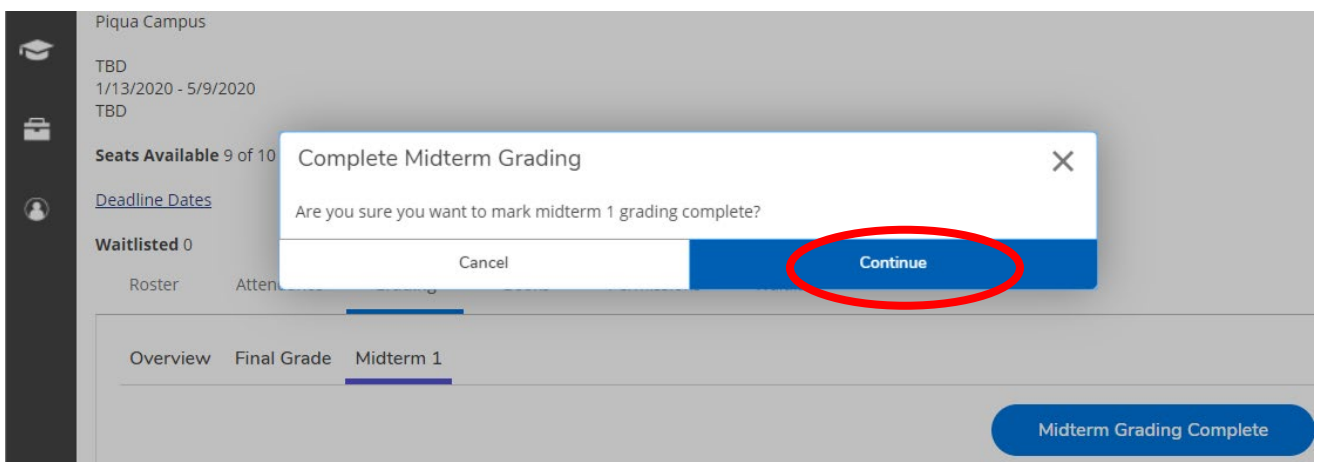

8. There will be a green box in the top right corner that shows that this section's Midterm grades are marked complete. This box will disappear after a few seconds.

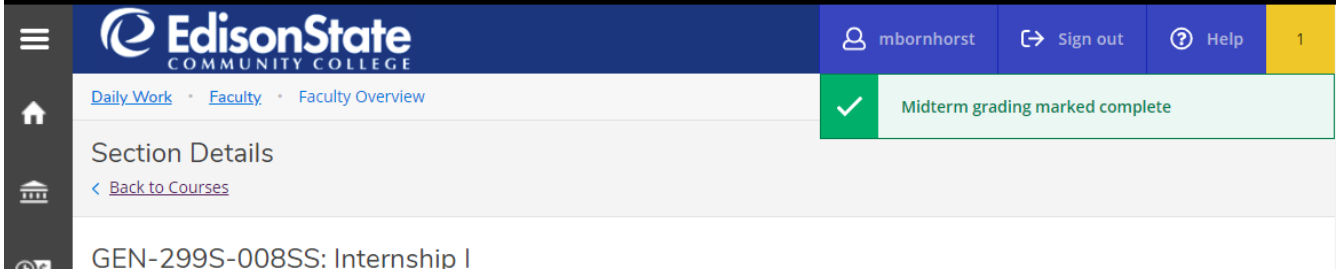

9. Select the **Overview** tab in the Grading menu to confirm what information you have submitted for that class. The Overview is a view only screen; you cannot edit any grades or LDAs in this view.

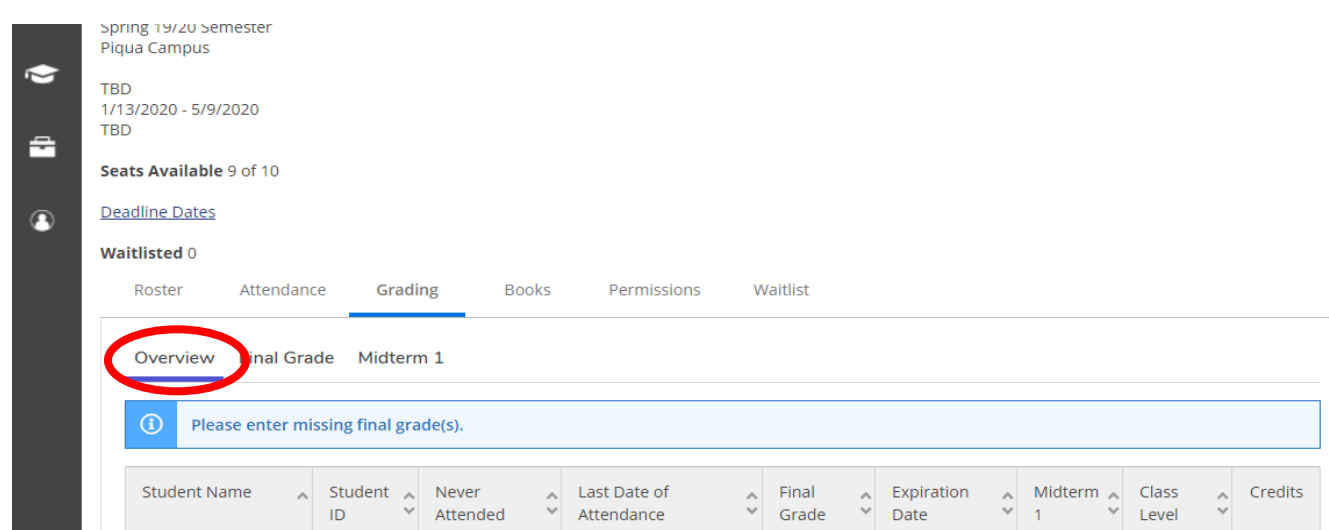

10. Select **Back to Courses** to select the next section. Repeat for every section you teach.

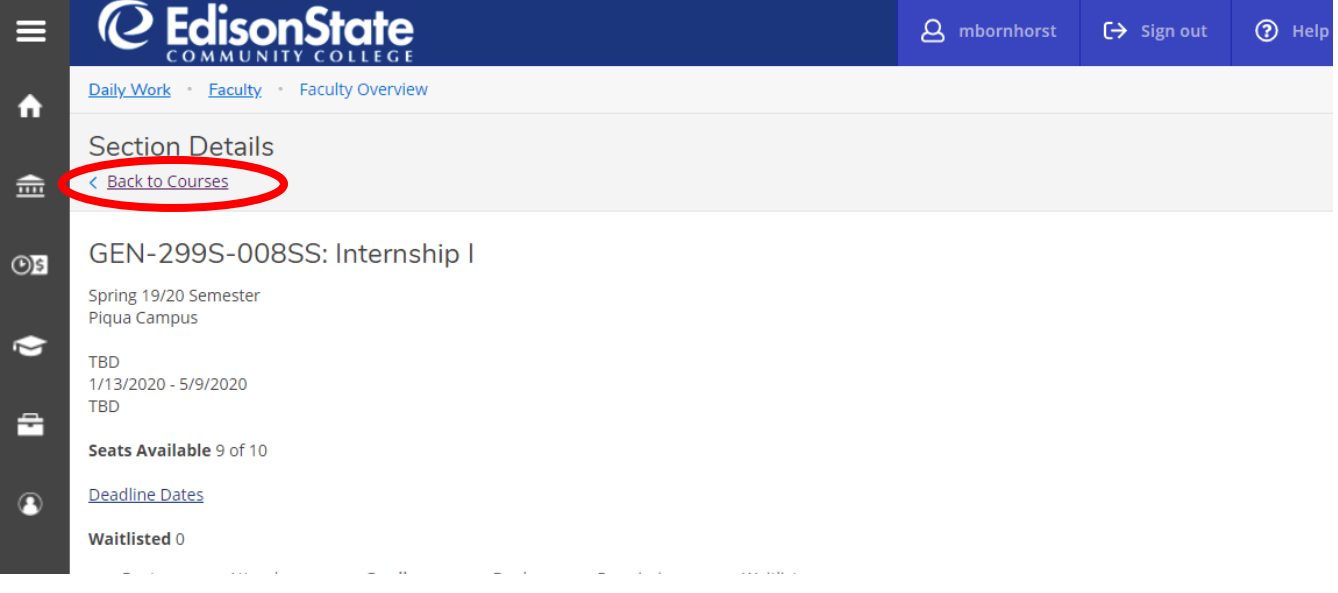